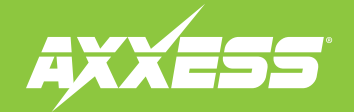

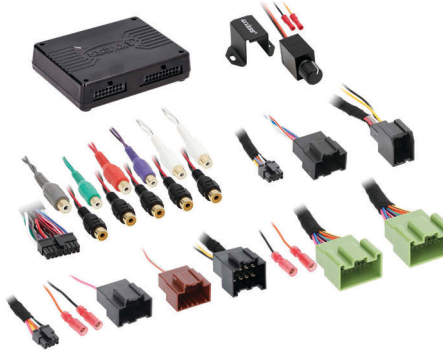

### **INTERFACE FEATURES**

- Designed for GM Ethernet amplifiers
- Ethernet data interface w/AXDSP-X (digital signal processor) built-in
- Includes an amplifier bypass harness
- Retains factory chimes including parking sensor chimes
- Retains vehicle's voice prompts
- Chimes and voice prompts go through the aftermarket amplifier and/ or cluster
- Selectable 31 Band graphic EQ or 5 Band Parametric EQ
- 10 individually assignable outputs

# GENERAL MOTORS**2019-UP ETHERNET DSPX PACKAGE**

Visit**[axxessinterfaces.com](http:// axxessinterfaces.com)** for current application list.

#### **INTERFACE COMPONENTS**

- AXDSPX-ETH1 interface
- AXDSPX-ETH1 harness
- LD-DSP-ETH1
- LD-DSP-ETH2
- AXBK-1
- AXDSPX-FTH1 interface harness (male connectors: 8-pin, 16-pin)
- Amplifier bypass harness
- (female connectors: 8-pin black and 20-pin green )
- Independent equalization on each of the 10 outputs
- Independent high pass, low pass, and bandpass filters
- Each channel can be delayed independently up to 10ms
- Clipping detection and limiting circuits
- Settings adjusted via Bluetooth® in a smart device application (tablet or mobile phone), compatible with both Android and Apple devices
- Read, write, and store configurations for future recall
- Password protect feature available in the mobile app
- Micro-B USB updatable

# **TABLE OF CONTENTS**

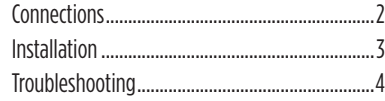

#### **TOOLSREQUIRED**

• Crimping tool and connectors, or solder gun, solder, and heat shrink • Tape • Wire cutter • Zip ties

*ATTENTION: With the key out of the ignition, disconnect the negative battery terminal before installing this product. Ensure that all installation connections, especially the air bag indicator lights, are plugged in before reconnecting the battery or cycling the ignition to test this product. NOTE: Refer also to the instructions included with the aftermarket radio.*

For **Dash DisassemblyInstructions,** refer to **metraonline.com.**Enter the year, make, and model of the vehicle in the**VehicleFit GuideforRadioInstallkits.**

**[AxxessInterfaces.com](http://axxessinterfaces.com) EXXERT AXXES AXXES AND THE REV. 11/14/22 INSTAXDSPX-ETH1** CORPORATION **REV. 11/14/22 INSTAXDSPX-ETH1** 

# CONNECTIONS

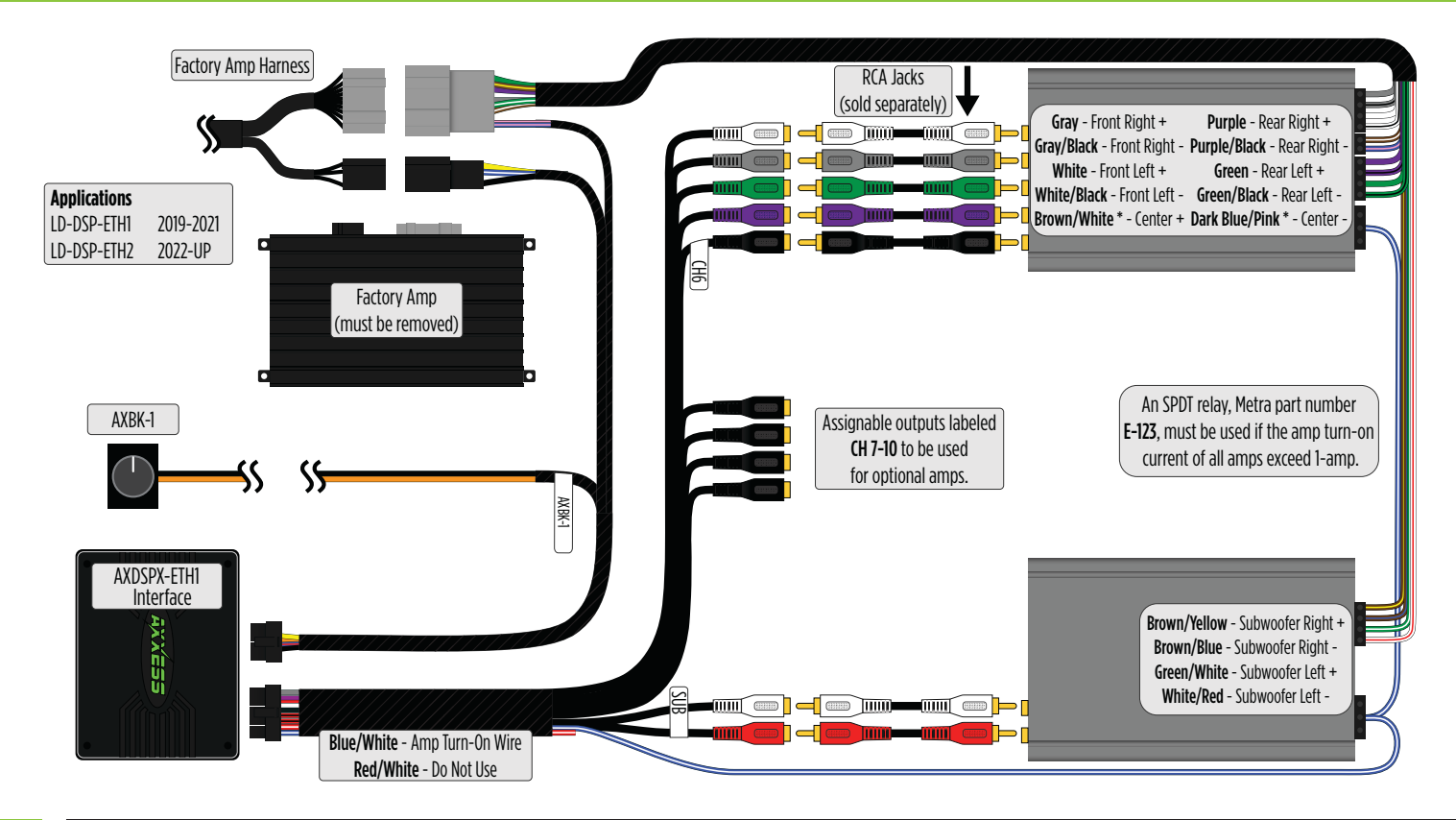

# INSTALLATION

- **1.** Locate the factory amp (†), unplug all connectors, then remove the amp.
- **2.** Install the **AXDSPX-ETH1 harness** and make all necessary connections, but leave the amp turn-on wire disconnected.
- **3.** Plug the 8-pin and 16-pin connectors from the **AXDSPX-ETH1 harness** into the **AXDSPX-ETH1 interface**.
- **4.** Download and install the AXDSP-X app from the **Google Play Store** or **Apple App Store**.
- **5.** Open the app and follow the instructions on the **Bluetooth Connection** tab to pair the mobile device to the AXDSPX-ETH1. (Figure A)
- **6.** Scroll to the **Configuration** tab then select the vehicle type. Press the **Lock Down** button to save the configuration. (Figure B)
- **7.** Connect the amp turn-on wire from the **AXDSPX-ETH1harness**.
- **8.** Click the **Identify** button to confirm that the AXDSPX-ETH1 is connected properly. If so, a chime will be heard from the front left speaker or gauge cluster. Test all functions of the installation for proper operation.
- **9.** Adjust the DSP settings in the app as desired. Refer to the instructions under the **Setup Instructions** tab, or online at [Axxessinterfaces.com](http://axxessinterfaces.com/product/AX-DSP-X) for an explanation of each tab in the app.

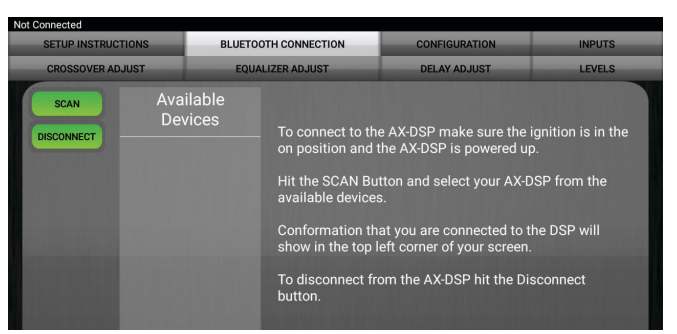

#### *(Figure A)*

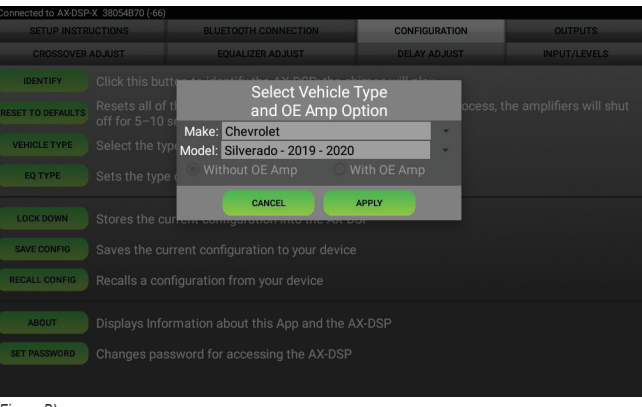

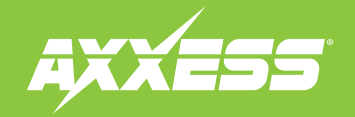

# TROUBLESHOOTING

• If the **Red** light in the AXDSPX-ETH1 interface is blinking, it is not communicating with the vehicle. Remove the key from the ignition, unplug the connectors from the interface, then inspect all connections made. If everything is proper, connect the harnesses back into the interface, cycle the key to ignition, then re-inspect. The **Red** light should be solid.

Having difficulties? We're here to help.

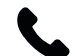

Contact our Tech Support line at: **386-257-1187**

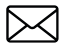

Or via email at: [techsupport@metra-autosound.com](mailto:techsupport%40metra-autosound.com?subject=)

#### **Tech Support Hours (Eastern Standard Time)**

Monday - Friday: 9:00 AM - 7:00 PM Saturday: 10:00 AM - 7:00 PM Sunday: 10:00 AM - 4:00 PM

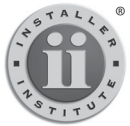

### **KNOWLEDGE IS POWER** <sup>E</sup>nhance your installation and fabrication skills by

enrolling in the most recognized and respected mobile electronics school in our industry. Log onto www.installerinstitute.edu or call 386-672-5771 for more information and take steps toward a better tomorrow.

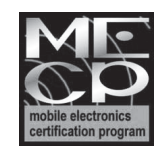

**Metra recommends MECP certified technicians**

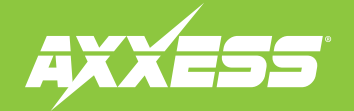

## *AXDSPX-ETH1 INSTRUCCIONES DE INSTALACIÓN*

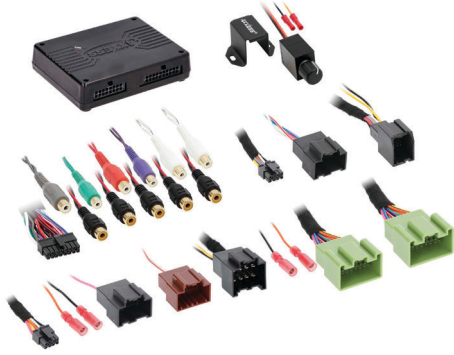

## **CARACTERÍSTICAS DELAINTERFAZ**

- Interfaz de datos ethernet con AXDSP-X (procesador de señal digital) integrado
- Incluye un arnés de derivación de amplificador
- Conserva los tonos de fábrica, incluidos los tonos de sensor de estacionamiento
- Conserva los mensajes de voz del vehículo
- Los tonos y los mensajes de voz pasan por el amplificador y/o clúster genérico
- Ecualizador gráfico de 31 bandas o ecualizador paramétrico de 5 bandas seleccionable
- 10 salidas asignables individuales
- Ecualización independiente en cada una de las 10 salidas
- Filtros de paso de banda, paso bajo y paso alto independientes

# GENERAL MOTORS MODELOS**2019-Más PAQUETE DSPX ETHERNET**

Para consultar la lista actualizada de aplicaciones, visite el sitio **[axxessinterfaces.com](http:// axxessinterfaces.com)**

## **COMPONENTES DELAINTERFAZ**

- Interfaz AXDSPX-ETH1
- Arnés AXDSPX-ETH1
- ID-DSP-FTH1
- ID-DSP-FTH<sub>2</sub>
- AXBK-1
- Arnés de interfaz AXDSPX-ETH1
	- (conectores macho: 8 pins, 16 pins)
	- Arnés de derivación de amplificador (conectores hembra: negro de 8 pins
		- y verde de 20 pins)
- Cada canal puede tener un retraso independiente de hasta 10 ms
- Detección de cortes y circuitos de limitación
- Ajustes configurables mediante Bluetooth® en una aplicación de dispositivo inteligente (tableta o teléfono celular), compatible con dispositivos Android y Apple
- Configuraciones de lectura, escritura y guardado para uso futuro predeterminado
- Función de protección de contraseñas disponible en las aplicaciones móviles
- Actualizable mediante micro USB B

#### **Visite el sitio metraonline.com**, para consultar las instrucciones de desarme del tablero. Ingrese el año, el modelo y la marca del vehículo en la guía de compatibilidad de vehículos sobre kits de instalación de radios.

#### **ÍNDICE**

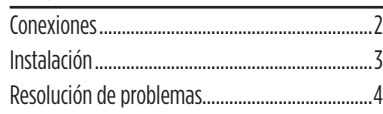

#### **HERRAMIENTAS NECESARIAS**

- Herramienta de prensado y conectores o pistola de soldadura hilo de soldadura y tubo termoretráctil
- Cinta
- Cortador de cables
- Abrazaderas de plástico

ATENCIÓN**:** *Sin tener la llave puesta en la marcha, desconecte la terminal negativa de la batería antes de instalar este producto. Asegúrese de que todas las conexiones de la instalación, en especial las luces indicadoras de las bolsas de aire, estén conectadas antes de volver a conectar la batería o dar vuelta a la marcha para probar este producto.* NOTA: *También consulte las instrucciones incluidas con el radio genérico.*

## CONEXIONES

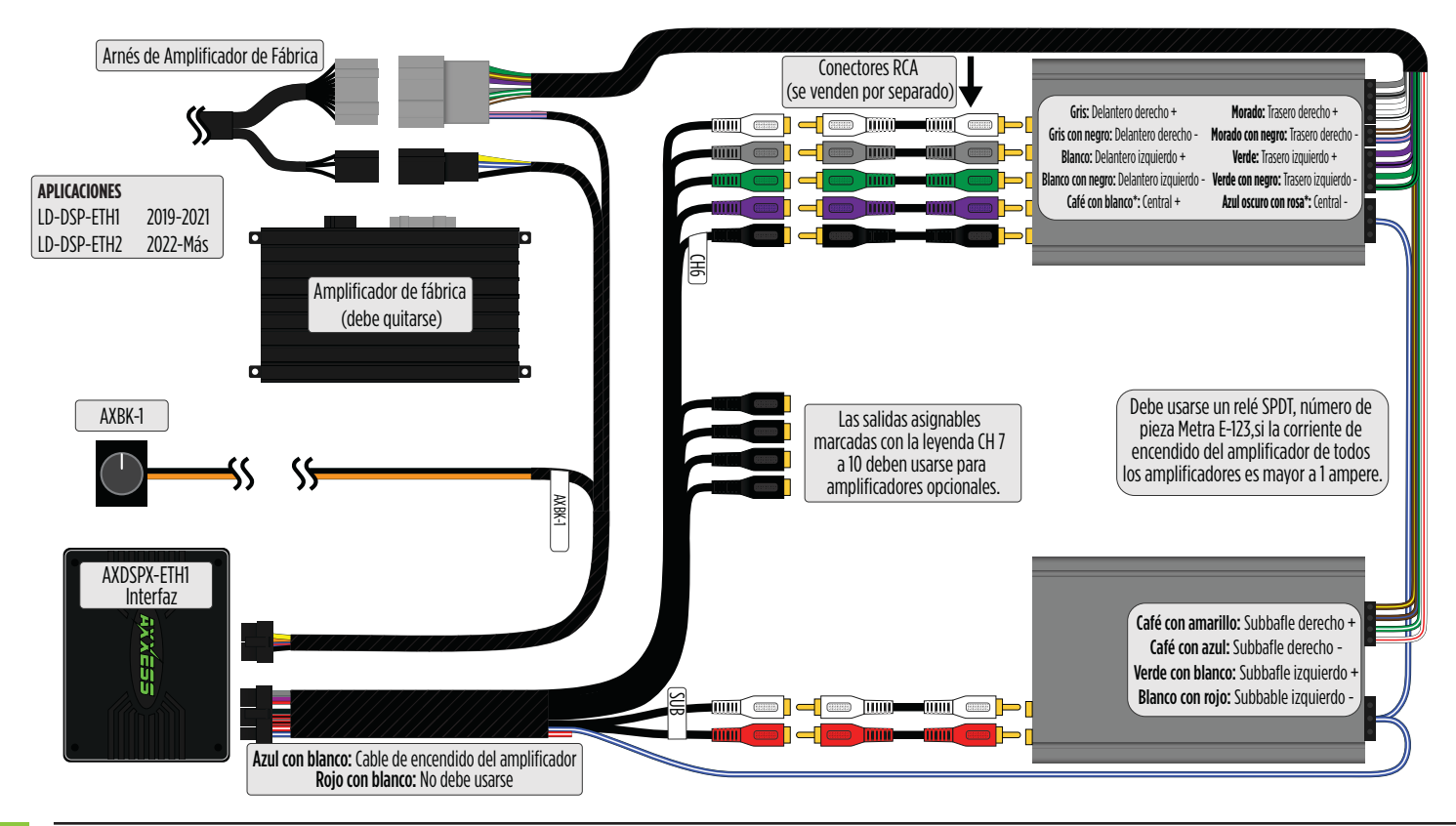

2

# INSTALACIÓN

- **1.** Ubique el amplificador de fábrica (†), desconecte todos los conectores y quite el amplificador.
- **2.** Instale el arnés AXDSPX-ETH1 y realice todas las conexiones necesarias, pero deje sin conectar el cable de encendido del amplificador.
- **3.** Conecte los conectores de 8 pins y 16 pins del arnés AXDSPX-ETH1 a la interfaz AXDSPX-ETH1.
- **4.** Descargue la aplicación AXDSP-X de Google Play Store o Apple App Store e instálela.
- **5.** Abra la aplicación y siga las instrucciones que están en la pestaña de conexión por Bluetooth para emparejar el dispositivo móvil al AXDSPX-ETH1. (Figura A)
- **6.** Pase a la pestaña de "Configuración" y seleccione el tipo de vehículo. Oprima el botón "Bloquear" para guardar la configuración. (Figura B)
- **7.** Conecte el cable de encendido del amplificador que está en el arnés AXDSPX-ETH1.
- **8.** Haga clic en el botón "Identificar" para confirmar que el AXDSPX-ETH1 esté conectado correctamente. Si lo está, se escuchará un tono en la bocina delantera izquierda o el tablero de instrumentos. Pruebe todas las funciones de la instalación para confirmar que funcionen correctamente.
- **9.** Ajuste la configuración de DSP en la aplicación de acuerdo con sus preferencias. Consulte las instrucciones que se encuentran en la pestaña "Instrucciones de configuración" o visite el sitio axxessinterfaces.com para más información detallada acerca de cómo funcionan las pestañas de la aplicación.

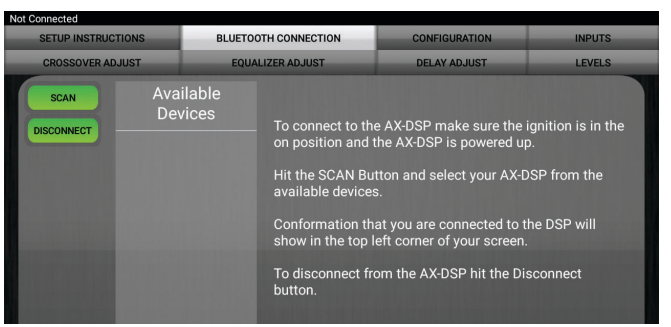

#### *(Figura A)*

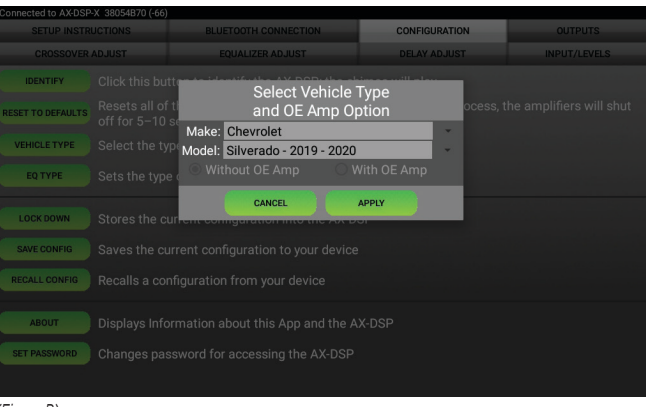

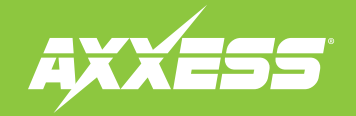

# RESOLUCIÓN DE PROBLEMAS

• Si parpadea la luz**Roja** en la interfaz AXDSPX-ETH1, eso quiere decir que no se está comunicando con el vehículo. Quite la llave de la marcha, desconecte los conectores de la interfaz y proceda a revisar todas las conexiones que se realizaron. Si todo está correcto, vuelva a conectar los arneses a la interfaz, gire la llave en la marcha y vuelva a revisarlas. La luz **Roja** debería ser fija.

¿Tienes dificultades? Estamos aquí para ayudar.

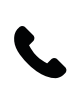

Póngase en contacto con nuestra línea de soporte técnico en: **386-257-1187**

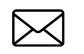

O por correo electrónico a: [techsupport@metra-autosound.com](mailto:techsupport%40metra-autosound.com?subject=)

#### **Horario de Soporte Técnico (hora estándar del este)**

Lunes - Viernes: 9:00 AM - 7:00 PM Sábado: 10:00 AM - 7:00 PM Domingo: 10:00 AM - 4:00 PM

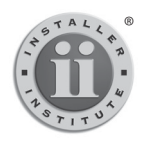

**EL CONOCIMIENTO ES PODER** Mejore sus habilidades de instalación y

Mejore sus habilidades de instalación y<br>fabricación inscribiéndose en la escuela de dispositivos electrónicos móviles más reconocida www.installeringuista.net industria.<br>
y respetada de nuestra industria. Regístrese en www.installerinstitute.com o llame al toward a better tomorrow. 800-354-6782 para obtener más información y avance hacia un futuro mejor.

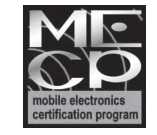

**Metra recomienda técnicos con certificación del Programa de Certificación en Electrónica Móvil (Mobile Electronics Certification Program, MECP).**